# Maddy 设置说明

欢迎使用 maddy , 这是一款用 Go 语言开发的邮件 服务器,它实现了运行电子邮件服务器所需的所有功能。 主要功能是通过 SMTP 发送和接收邮件, 通过 IMAP 客户端可以实现访问,也支持 DKIM、SPF、DMARC、 DANE、MTA-STS 等邮件相关的安全和反垃圾协议。 备注:需配置手动转发 25,465,993 等端口。

1. 申请 ssl 证书

如 Let's Encrypt (3 月/续)、Buypass (6 月/续)、 FreeSSL.cn(3 月/续)、SSL For Free(3 月/续)、 zerossl.com(3 月/续)、GoGetSSL(3 月/续)、腾讯 云 (3 月/续)、又拍云 SSL (3 月/续)、阿里云 (1 年/ 续)、qingcloud (1 年/续)、Lookssl.com (1 年/续) 等提供的免费单域名证书。

申请域名 : example.com

获取证书文件后文件内容写入 webUI 对应的地方: [Server Certificate] [Server Private Key], 若在配置文件中指定时,需先写公钥(.crt 、 .pem), 再写私钥(.key 、 .pem)

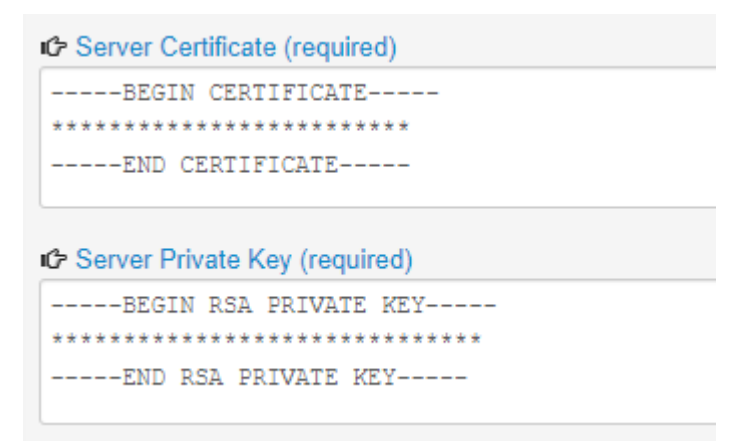

修改 maddy 配置文件:(example.com 应该改成你 自己的域名)

# Base variables

\$(hostname) = example.com

\$(primary\_domain) = example.com

\$(local\_domains) = \$(primary\_domain)

# 2.设置域名的 DNS

# example.com 应该改成你自己的域名

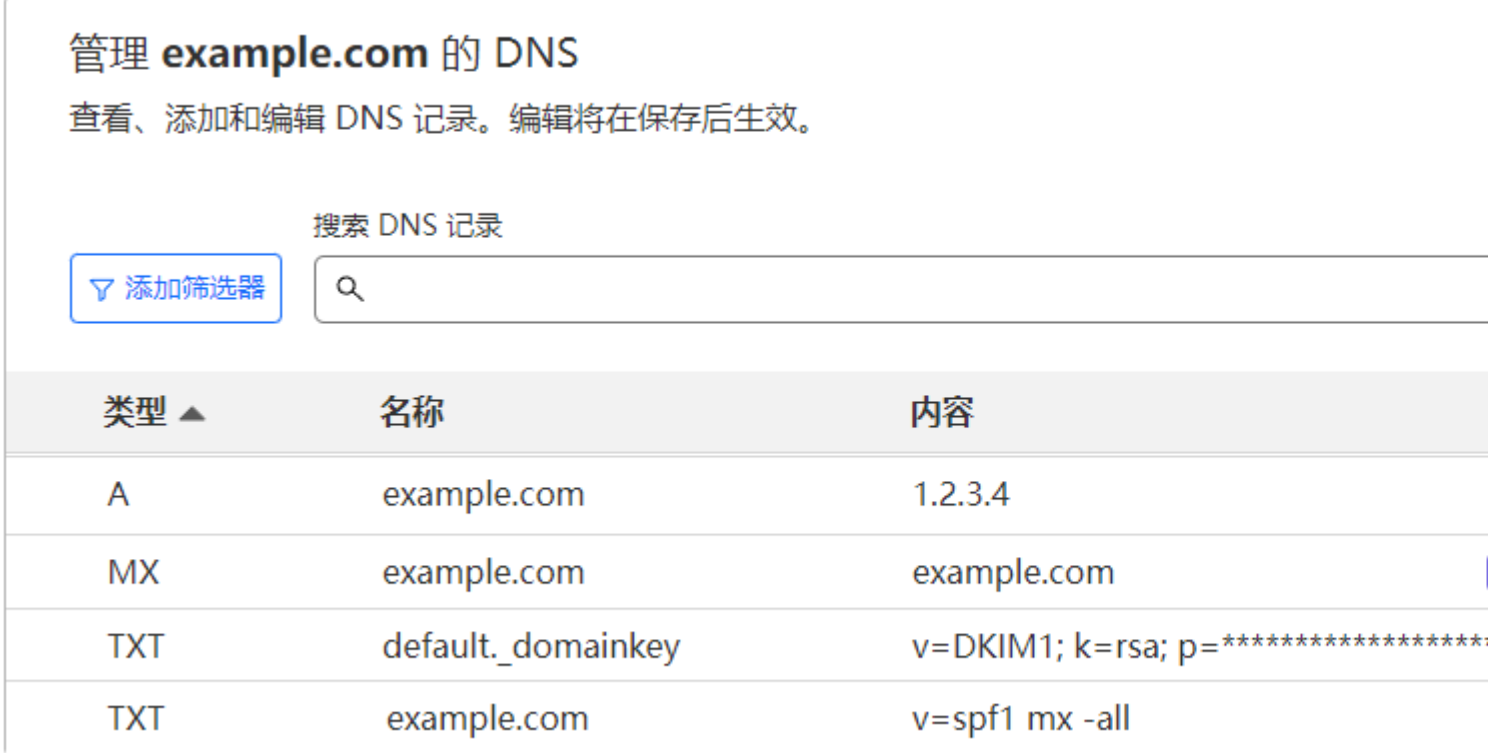

# # A 记录 (设置填入时 @ 就是使用 example.com, 若填入 www 就是申请域名 www.example.com): @ A 1.2.3.4

@ AAAA 2001::dead::beef::1::::1 # IPV6 有就配置

# MX 记录 : 域名系统基础记录, 指向邮件服务器: @ MX 10 example.com #若上面 A 记录不是填@,而是填入 www 这里就要填写 www.example.com

# SPF 记录 :指定哪些服务器可以使用你的域名发送邮件:

@ TXT "v=spf1 mx -all"

#若上面 A 记录不是填@,而是填入 www 这里就要填写 www TXT "v=spf1 a -all"

# DMARC 记录: 当 SPF 和 DKIM 验证失败时, 指定 接收方的处理策略并向指定邮箱报告(非必须,后期需 创建 report@example.com 地址 ):

\_dmarc TXT "v=DMARC1; p=quarantine; ruf=mailto:report@example.com"

# DKIM 记录 : 防止发送的电子邮件内容篡改, 第一次启动自动生成 DKIM 私钥和需添加的 dns 记录, 位置在 /opt/maddy/var/lib/maddy/dkim\_keys/example.com\_default.dns 中 (待 Maddy 启动后再添加 txt 记录):

default.\_domainkey TXT "v=DKIM1; k=rsa; p=xxxxxxxxxxxxx"

# 3.启动 Maddy

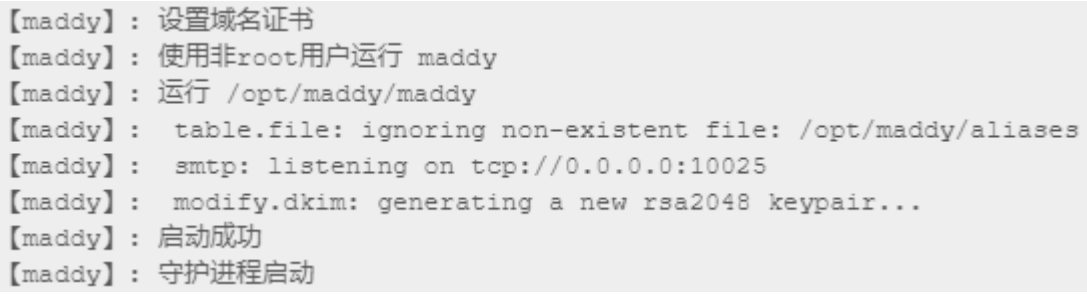

4.创建登录账户和 IMAP 的本地存储账户 登录账户是 SMTP 和 IMAP 登录时的验证信息: # 创建登录账户(输入命令行创建)

/opt/maddy/maddy creds create 1111@example.com

# 查看登录账户列表(查看帮助:/opt/maddy/maddy creds help) /opt/maddy/maddy creds list

# 创建一个 IMAP 的本地存储账户 /opt/maddy/maddy imap-acct create 1111@example.com

# # 查看本地存储账户列表(查看帮助:/opt/maddy/maddy imap-acct help) /opt/maddy/maddy imap-acct list

# 可以看到账户下的邮件分类(查看帮助:/opt/maddy/maddy imap-mboxes help) /opt/maddy/maddy imap-mboxes list 1111@example.com

- INBOX [\HasNoChildren]
- Sent [\Sent \HasNoChildren]
- Trash [\Trash \HasNoChildren]
- Junk [\Junk \HasNoChildren]
- Drafts [NDrafts \HasNoChildren]

Archive [\Archive \HasNoChildren]

# 可以查看当前账户对应分类接收到的邮件,一般收件 在 INBOX 中(查看帮助:/opt/maddy/maddy imap-msgs help) /opt/maddy/maddy imap-msgs list 1111@example.com INBOX

# 5.配置端口的手动转发

由于 maddy 是非 root 用户运行, 启动配置绑定了高位端口, 现在需要手动转发对应的 25,465,993 等端口到 maddy 绑定端口。

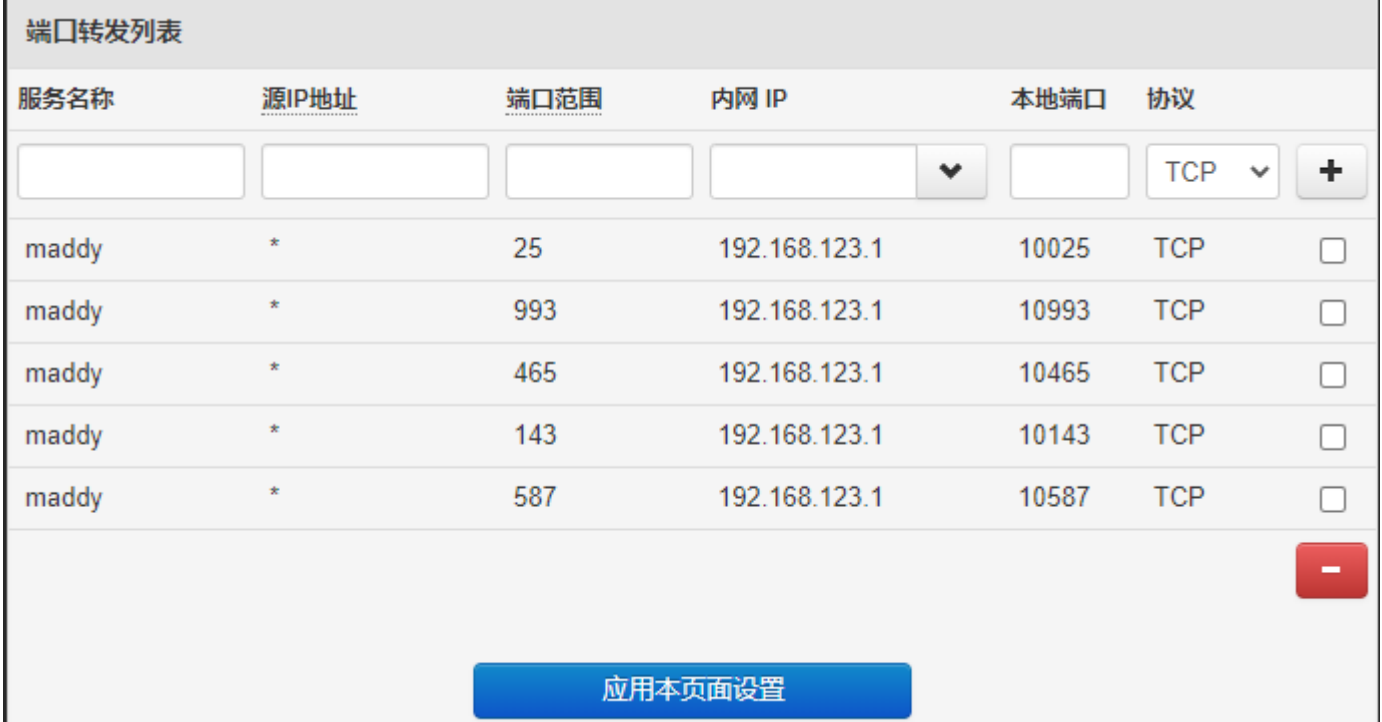

配置完成后点击【应用】保存设置。若无公网 IP,需自 行配置内网穿透。

# 6、配置客户端(使用第三方邮件客户端软件)

一般支持 IMAP 的邮件客户端软件都能使用。这是 Win

的自带邮件应用。

添加帐户

## 高级设置

选择要设置的帐户的类型。如果你不确定,请与你的服务提供商进 行确认。

 $\times$ 

**Exchange ActiveSync** 包括Exchange和其他使用Exchange ActiveSync的账户。

Internet 电子邮件 使你可以在 Web 浏览器中查看电子邮件的 POP 账户或 IMAP 账户。

### 添加帐户

# Internet 电子邮件帐户

## 电子邮件地址

1111@example.com

# 用户名

1111@example.com

示例: kevinc、kevinc@contoso.com、domain\kevinc

#### 密码

.............

## 帐户名

1111@example.com

## 使用此名称发送你的邮件

1111@example.com

## 传入电子邮件服务器

example.com:993

## 帐户类型

IMAP4

## 传出(SMTP)电子邮件服务器

example.com:465

传出服务器要求进行身份验证

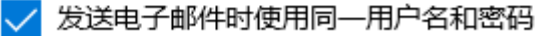

需要用于传入电子邮件的 SSL

需要用于传出电子邮件的 SSL

 $\times$